# **Watch Out: This Verizon Smishing Scam Is Crazy Realistic** – February 13, 2020

<https://www.howtogeek.com/657333/watch-out-this-verizon-smishing-scam-is-crazy-realistic/> Text message scams are becoming more common, and the latest scam we've seen is the most sophisticated yet. The scammer impersonates Verizon, sending you an "account security" text message that takes you to a shockingly convincing copy of Verizon's website.

#### **Relax, You're Not Getting the Coronavirus from Chinese Packages** – February 13, 2020

[https://www.lifesavvy.com/18589/relax-youre-not-getting-the-coronavirus-from-chinese](https://www.lifesavvy.com/18589/relax-youre-not-getting-the-coronavirus-from-chinese-packages/)[packages/](https://www.lifesavvy.com/18589/relax-youre-not-getting-the-coronavirus-from-chinese-packages/)

#### **FTC Warns of Ongoing Scams Using Coronavirus Bait – Bleeping Computer** – February 11, 2020

[https://www.bleepingcomputer.com/news/security/ftc-warns-of-ongoing-scams-using](https://www.bleepingcomputer.com/news/security/ftc-warns-of-ongoing-scams-using-coronavirus-bait/)[coronavirus-bait/](https://www.bleepingcomputer.com/news/security/ftc-warns-of-ongoing-scams-using-coronavirus-bait/)

**Windows 10's New Update is Deleting People's Files Again** – February 19, 2019 <https://www.howtogeek.com/658194/windows-10s-new-update-is-deleting-peoples-files-again/>

**---------------------------------------------------**

## **Contact list stolen from Yahoo email account**

Message was sent to all contacts indicating the individual was traveling and needed help and instructing recipients to purchase \$300 in gift cards and send the card numbers. Next day another email was sent apparently from a different email address ("samename"@hotmail.com) requesting a higher amount of money again using gift cards. Delivery failure messages from the first message were found in the real email account archive but no delivery failure messages for the second email.

Once notified of the emails, individual changed the password of the real email account. Suspect the @hotmail.com account was created by hacker to continue to send emails as the individual did not remember ever having a hotmail account.

Attempts to reset password for the @hotmail.com account were unsuccessful because unable to "prove" ownership.

No idea how access to the contact list was obtained but email correctly indicated that the individual was returning from Florida so expect maybe open wi-fi or hotspot during travels. Only device the individual had was an iPhone. Not sure this was a point of vulnerability but turned off Auto-Join hotspot. Appears the auto-join feature only applies when both devices are logged into the same iCloud account but turned it off just to be safe.

<https://www.cultofmac.com/636024/ios-13-wi-fi-instant-hotspot/>

Attempts to find a way to contact Microsoft were unsuccessful and using the Community Message boards requires logging in with a valid Microsoft account which the individual doesn't have. Also, because the Hotmail account would contain much of the same information as the valid account, trying to get it closed down might backfire and cause loss of the valid account.

# **Create Desktop shortcut for a Store app in Windows 10**, do the following.

<https://winaero.com/blog/desktop-shortcut-store-app-windows-10/>

1. Press the Win + R keys together on your keyboard to open the Run dialog and type *shell:AppsFolder* in the run box.

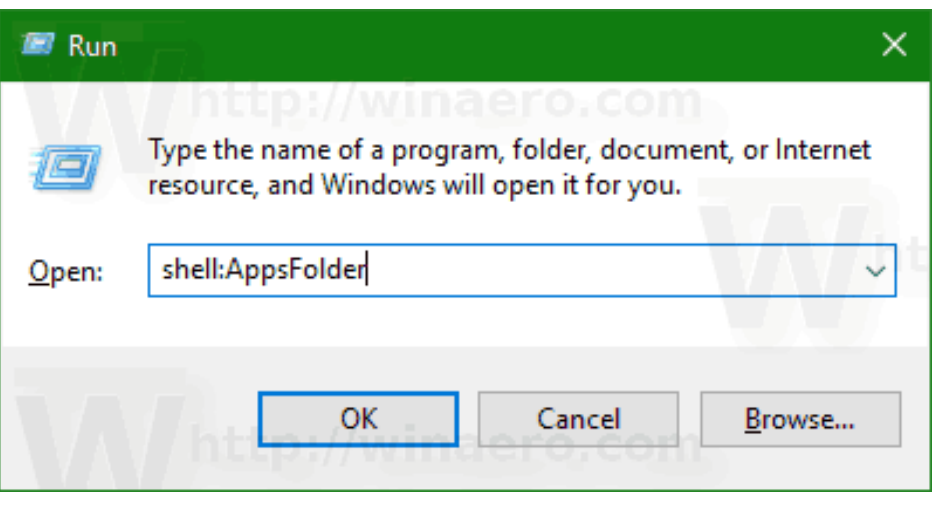

Hit the Enter key to open the Applications folder.

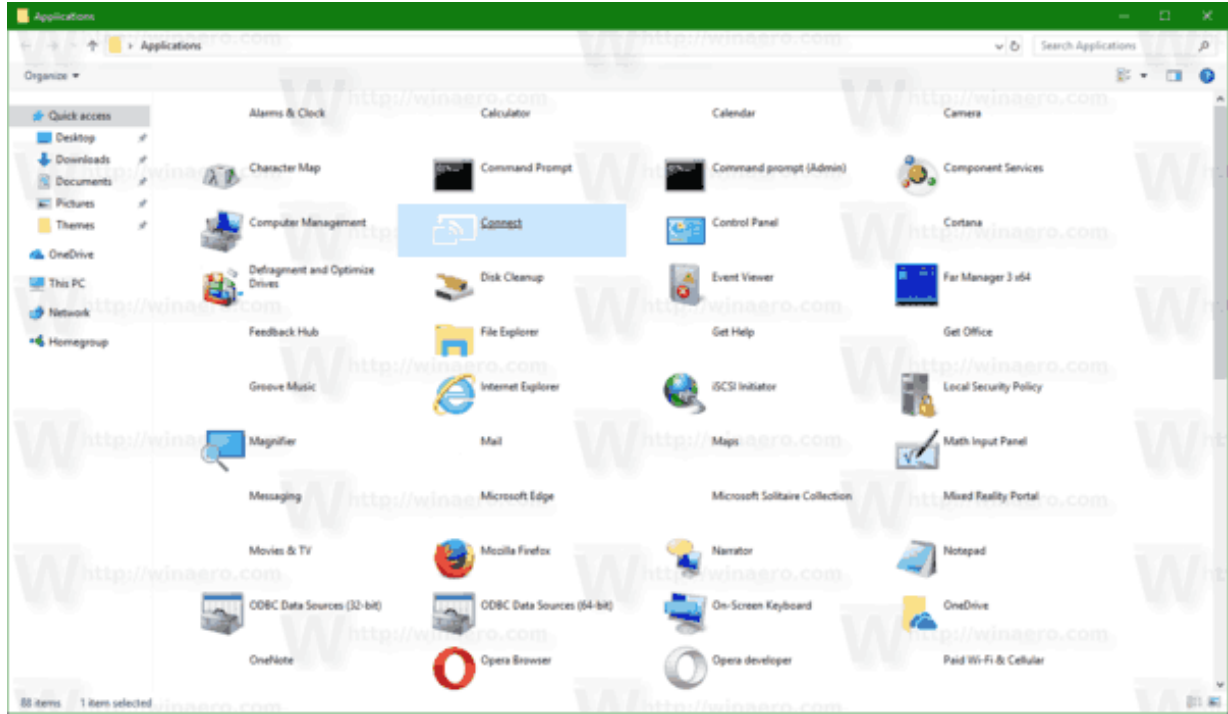

- de. Applications Libraries Histor ↓ **b** Search Applications  $\rightarrow \quad \check{\neg} \quad \textcolor{red}{\uparrow} \quad \textcolor{red}{\fbox{$\neg$}\negthinspace\searrow} \quad \text{Applications}$  $\circ$ Organize  $\bullet$  Default in a  $\mathbb{S}\rightarrow\mathbb{R}$  $\bullet$ 96 Alarms & Clock Calculator **Cuick access** Recycle Bin Homegroup Desktop Downloads Calendar Camera Documents  $\n **D**\n$  $\blacksquare$  Pictures  $\mathcal{R}$ Character Map Command Prompt Themes  $\lambda L$ op **b** OneDrive C Create link in Des Command prompt (Admin) **Component Services**  $\mathbf{R}$  $\blacksquare$  This PC Network Computer Management Connect • Homegroup Mozilla<br>Firefox **Control Panel** Cortana e. Defragment and Opt Disk Cleanup Drives ÷ 96 **Event Viewer** Far Manager 3 x64  $\bullet$ 88 items 1 item selected Evaluation copy. Build 16251.rs\_pr 170721-1512 3:22 AM **CHOQO CO E # 0 0 FH**  $\blacksquare$  $\land \Box$  (1)  $\frac{3:22 \text{ AM}}{9/12/2017}$  $\hfill \Box$
- 2. Now, drag and drop the shortcut of the desired app to the Desktop

3. Windows will create a new shortcut for it instantly!

**---------------------------------------------------**

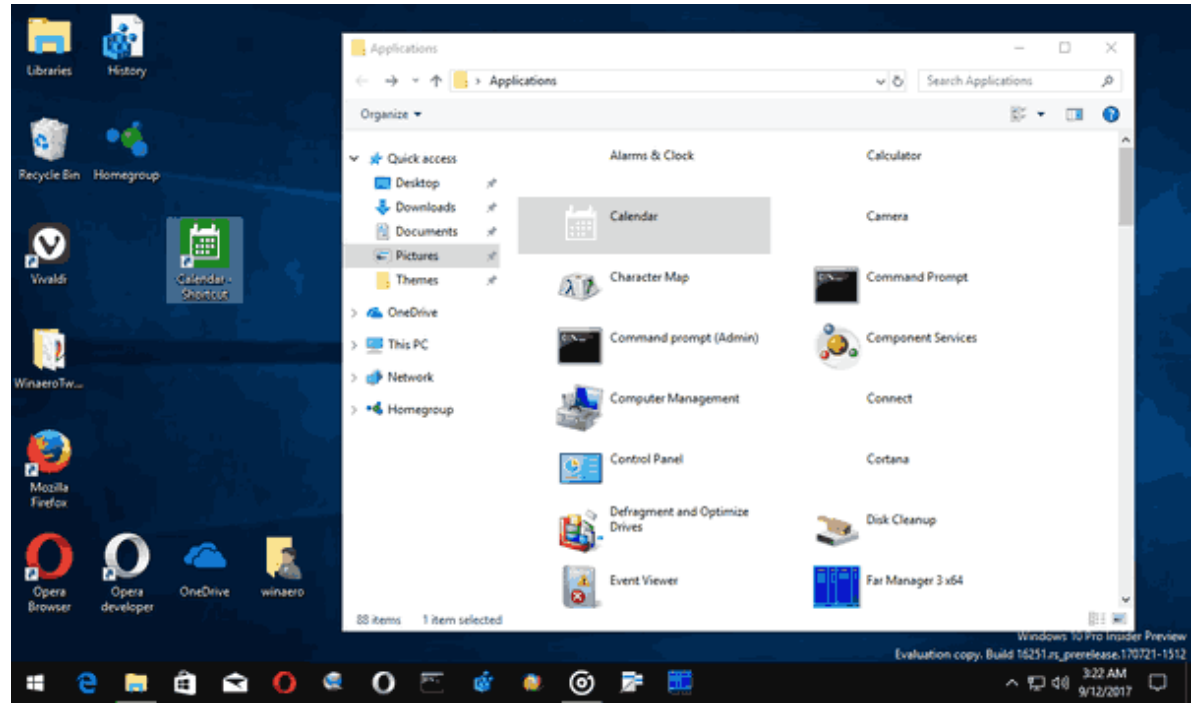

4. Now, you can move this shortcut to any convenient location, pin it to taskbar or to Start, add to All apps or [add to Quick Launch.](http://winaero.com/blog/add-quick-launch-to-the-send-to-menu-to-create-new-shortcuts-faster/)

## **Router vulnerability**

Recently heard about a router vulnerability which, unfortunately, requires a fix from the router manufacturer. Also requires the vulnerability be taken advantage of from inside the network, which seemed like low probability for a home router.

However, I recently received a pop-up warning, complete with siren sound, that (I believe) asked me to enter the username and password for my router. Immediately shut down the computer and no problems on reboot, but thinking about it later, wondered if it could be how someone would attempt to gain access to the network/router in order to implement this vulnerability.

According to the following ZDNet article, because of the complexity of implementing this attack it would be improbable that it would be used, but it still made me a little nervous. What could have happened if I had the login information for my router stored in the browser so it automatically logged on?

[https://www.zdnet.com/article/hundreds-of-millions-of-cable-modems-are-vulnerable-to-new](https://www.zdnet.com/article/hundreds-of-millions-of-cable-modems-are-vulnerable-to-new-cable-haunt-vulnerability/)[cable-haunt-vulnerability/](https://www.zdnet.com/article/hundreds-of-millions-of-cable-modems-are-vulnerable-to-new-cable-haunt-vulnerability/)

The vulnerability impacts a standard component of Broadcom chips called a spectrum analyzer. This is a hardware and software component that protects the cable modem from signal surges and disturbances coming via the coax cable. The component is often used by internet service providers (ISPs) in debugging connection quality.

Researchers say that by tricking users into accessing a malicious page via their browser, they can use the browser to relay an exploit to the vulnerable component and execute commands on the device.

All in all, it's clever research, but your cable modem will most likely get hacked because you forgot to change its default password or is vulnerable to other security flaws that are directly exploitable from the internet because you forgot to update its firmware.

The four-man research team published a white paper and a dedicated website this week with information about Cable Haunt. <https://cablehaunt.com/>

Started this article by stating there isn't anything an individual can do about this vulnerability, which is true if your router is supplied by your Internet Service Provider. However, there are some actions you should take if you own your own router.

- 1. Make sure to change the password for logging into the router's administrator console.
- 2. If you haven't registered your router with the manufacturer, it is a good idea to do so to get notified when updates are available.
- 3. Make sure to install updates provided by the router manufacturer.

#### **Keep computer on LAN (local area network) but not able to access Internet**

This provides access to other devices on local network, including printers

Determine I/P address of computer

right click Network icon in lower right corner click: Open Network & Internet Settings On Status screen, click: Change connection properties find and note IPv4 address

click:  $\leftarrow$ Settings click: Wi-Fi find and click: Change adapter options double click: Wi-Fi click: Properties (may have to approve UAC) click to highlight: Internet Protocol Version 4 (TCP/IPv4) click: Properties Obtain an IP address automatically is usually selected Click in circle to left of: Use the following IP address: Enter the IP address recorded above

Click in Subnet mask and it should be automatically filled in

Leave DNS server information blank

Click OK

Close out of all open windows

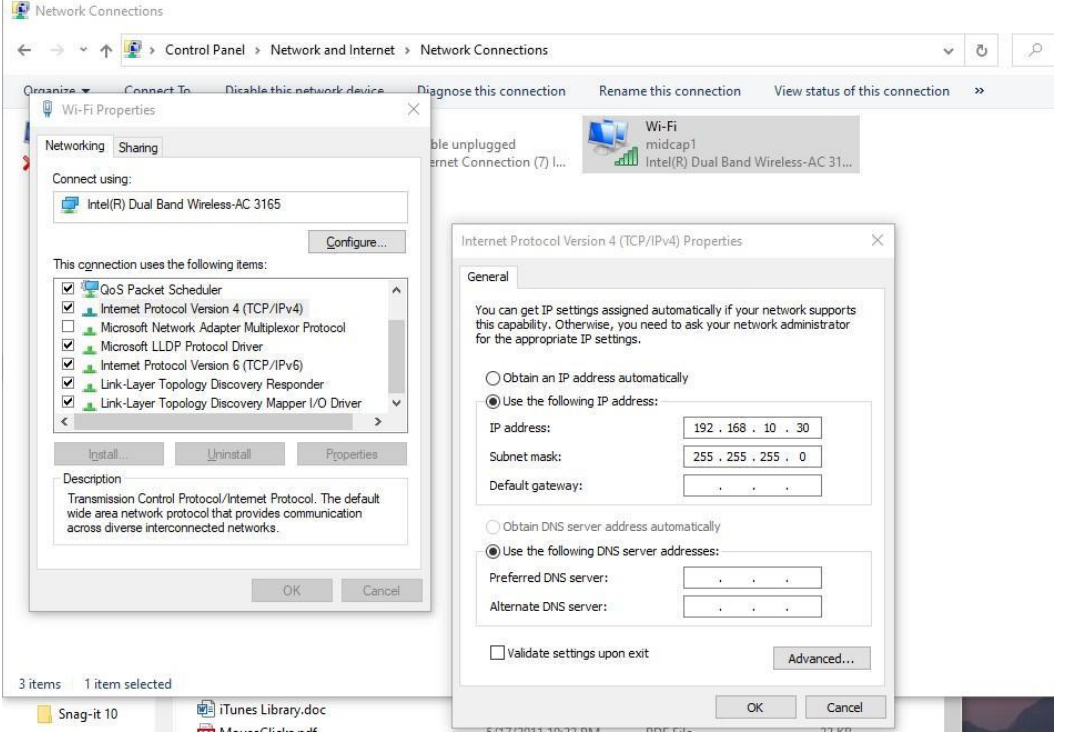

Should now have access to LAN but not Internet

To be able to access Internet, repeat above steps but under the TCP/IPv4 Properties, click to place dot in circle to left of Obtain an IP address automatically, then click OK

# **CHROMECAST**

Having problems casting computer desktop to television using Chromecast in Google browser?

1. Click three dots in upper right

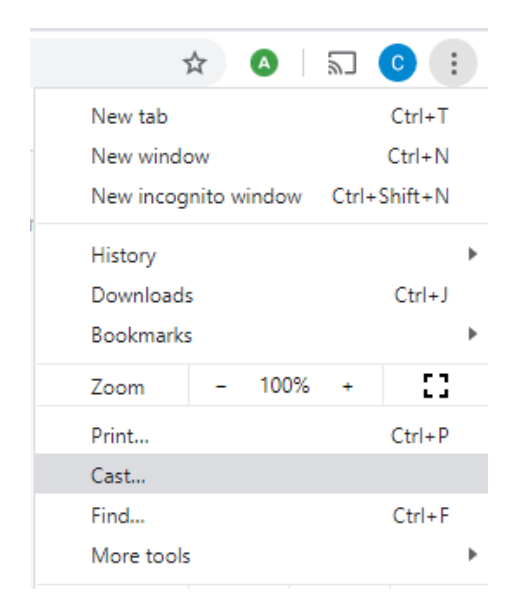

- 2. Click Cast…
- 3. Click Sources dropdown menu II click: Cast desktop

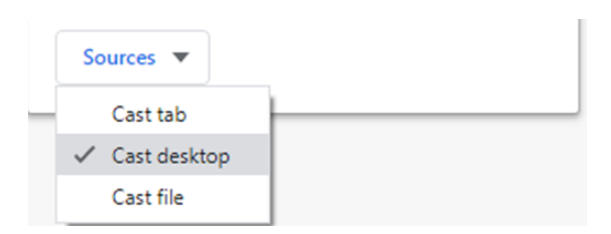

4. **Then** click destination to cast to

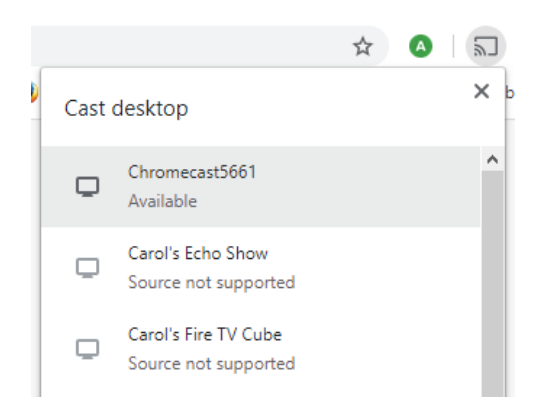

- 5. Popup window appears, click the image of your desktop to highlight it
- 6. Click Share button

-----------------

Create **shortcut** to Cast in Chrome browser: Pin Cast icon to the Chrome browser With Chromecast active Right click Chromecast icon

汈

Left click to put checkmark to left of: Always show icon Then, to cast, click the Cast icon

**---------------------------------------------------**

## **IFTTT – If This Then That**

IFTTT is an app that allows creating applets for actions from a large number of IOT (Internet of Things) devices.

First looked into IFTTT for getting notifications for Wyze Cam but Wyze has since included the functionality I need in their app.

In October 2019, Ring doorbell stopped sending notifications to Fitbit watch. Fitbit does not seem to be able to get it working again (or they don't care). There has been a lot of speculation as to why, including that Fitbit is now owned by Google and Ring is now owned by Amazon. There has also been discussion as to whether the problem is Ring or Fitbit, but notifications are getting to the Ring app on cell phone, which seems to rule out Ring.

It is helpful for me to receive notifications on my watch because, if someone knocks on front door, I don't hear it. Depending on where I am in the house, don't always hear doorbell when it rings. Don't always have phone close by so don't hear notifications from phone. Always have watch on.

Got into a Community discussion group on Fitbit regarding issue and recently one of the contributors said he used IFTTT to get notifications on the watch.

Unfortunately, instructions for using IFTTT did not seem to be readily available.

The first step, connecting IFTTT to Ring account, was pretty simple. When trying to make an applet to enable notifications, the following words appeared on the screen: If + This then + That.

The only other link on the page was to another page asking for information as if one were a company and wanted to develop apps.

After a break from trying to get it to work, went through the process again and randomly tapped on "+ This" and the next thing that appeared were two options, to set notifications if doorbell rings or set notifications if motion detected. From that point, it was relatively easy to complete the rest of the process and am now receiving notifications on watch.

One thing I noticed shortly after setting up IFTTT is battery on both watch and cell phone run down much more quickly. Need to disable IFTTT notifications for a couple weeks to determine if that improves battery life.

#### **How many email accounts does one need?**

Listening to a podcast and the participants were talking about having multiple email addresses.

One mentioned he creates a new email address every time he has to give an address to a new company. The individual has a domain name and can have several hundred email accounts. He also indicated it only takes him about 10 seconds to set up a new address.

His reasoning is that he can track who is sharing his email address. If he starts receiving email at a specific address from someone other than the company he gave the address to, he knows the company sold or shared the address with another company.

He didn't indicate how he keeps track of such a large number of email addresses.

**---------------------------------------------------**

## **What will 5G mean to you?**

APCUG VTC on February 8, 2020 had a presentation on 5G. I found the session to be very interesting.

Slides from the presentation are available here: [https://apcug2.org/wp-content/uploads/2020/01/What-will-5G-mean-to-you-Ron-Brown-APCUG-](https://apcug2.org/wp-content/uploads/2020/01/What-will-5G-mean-to-you-Ron-Brown-APCUG-VTC-2-8-20.pdf)[VTC-2-8-20.pdf](https://apcug2.org/wp-content/uploads/2020/01/What-will-5G-mean-to-you-Ron-Brown-APCUG-VTC-2-8-20.pdf)

The entire presentation will be available in about a month on: <https://www.youtube.com/user/APCUGVideos/videos>

Presenters Recommendations

Hold off on purchasing 5G phone for two or three years, for sure not until next year.

Fixed 5G base is for home service which you should sign up for as soon as available in your location because it will be less expensive and better than current internet service.

**---------------------------------------------------**

## **Windows Clipboard – accessing multiple clips**

When you copy something to the Windows clipboard, default is only the most recent item copied is available. You may find that you want to be able to recover something that you copied earlier. To change the Clipboard settings to save multiple items:

Open Settings Click: System click: Clipboard Under Clipboard history, move slider to On Exit window

Now you will be able to retrieve multiple clips.

You can still copy the most recent clip to a new location by pressing Ctrl+v

To retrieve an older clip: position mouse cursor where you want clip to be placed press Windows logo key + v The saved clips will be displayed Click on the clip you want

**---------------------------------------------------**

**Getting a new computer?** It may be necessary to manually transfer information for some programs to the new computer.

For example:

**If you use iTunes and have Playlists**, the Playlist may not transfer without additional steps.

**Password protected data file in Quicken** may not open on new computer, especially if installing a newer version of Quicken.

## **Transfer iTunes songs and playlists to another computer**

<https://helpmerick.com/how-to-transfer-your-itunes-library-playlists-to-a-new-computer.htm>

- 1. On the old computer, open iTunes
- 2. Click Edit II Preferences from the menus
- 3. Click Advanced tab
- 4. Click check box next to **Keep iTunes Media folder organized** (if it isn't already)
- 5. Click OK
- 6. Click File II Library II Organize Library (if the box wasn't checked, be prepared to wait for a few a minutes as iTunes organizes your library).
- 7. Now close iTunes and copy your entire My Music folder to an external hard drive, or pull the hard drive from the old computer and use an USB hard drive adaptor to connect it to the new computer.
- 8. DON'T COPY THE MUSIC TO THE NEW COMPUTER YET.
- 9. Instead, download and install iTunes on the new computer
- 10. Start iTunes and repeat steps 2-5 (above)
- 11. Close iTunes
- 12. Open the Music folder on the new computer
- 13. You should see an iTunes folder, double-click it
- 14. Now you will see either an *iTunes Music* or *iTunes Media* folder (doesn't matter what name it has)
- 15. Click one time on the folder and delete it
- 16. Connect your backup hard drive to the new computer and navigate to the My Music folder and open it
- 17. Push Ctrl+A on your keyboard to select all contents in the My Music folder
- 18. Drag the files to the Music folder on the new computer
- 19. Click yes when asked if you want to overwrite any existing files with the same name
- 20. Close open Windows
- 21. Start iTunes and your library, including playlists, should be there.

## **Quicken**

Have you upgraded to a newer version of Quicken (or installed newer version of Quicken on new computer) and the data file password is unrecognized?

This can be caused by the enhanced security features of the latest version of Quicken. You may be able to resolve this issue yourself by reverting to your previously installed version, opening the data file in that version, and then removing the password from the data file. Once you have the password removed, you should be able to successfully convert to your new version of Quicken, open the data file, and reset your password as desired.

<https://www.quicken.com/support/how-do-i-add-or-remove-quicken-data-file-password>

If you don't have access to Quicken on the old computer and have already installed the new version of Quicken on the new computer, you will need your previous version of Quicken and your new version of Quicken on hand.

- 1. **Uninstall** new version of Quicken.
- 2. Once your new version of Quicken has been uninstalled, **reinstall** the earlier version.
- 3. **Open** your Quicken data file.
- 4. **Remove** the password.
- 5. **Reinstall** your new version of Quicken.
- 6. Upgrade/Convert your Quicken data file to your new version of Quicken (you should no longer be prompted for a password). This process should be done automatically when you open an older data file in a newer version of Quicken.
- 7. Once upgraded/converted, if desired, you can now reset your data file password by adding a password to your data file.

If you have access to Quicken on the old computer, complete the following steps on the old computer.

- 1. If a data file is already password protected, open the file.
- 2. Choose **File menu > Set Password for this data file**.
- 3. Choose *Use this data file without a password*.

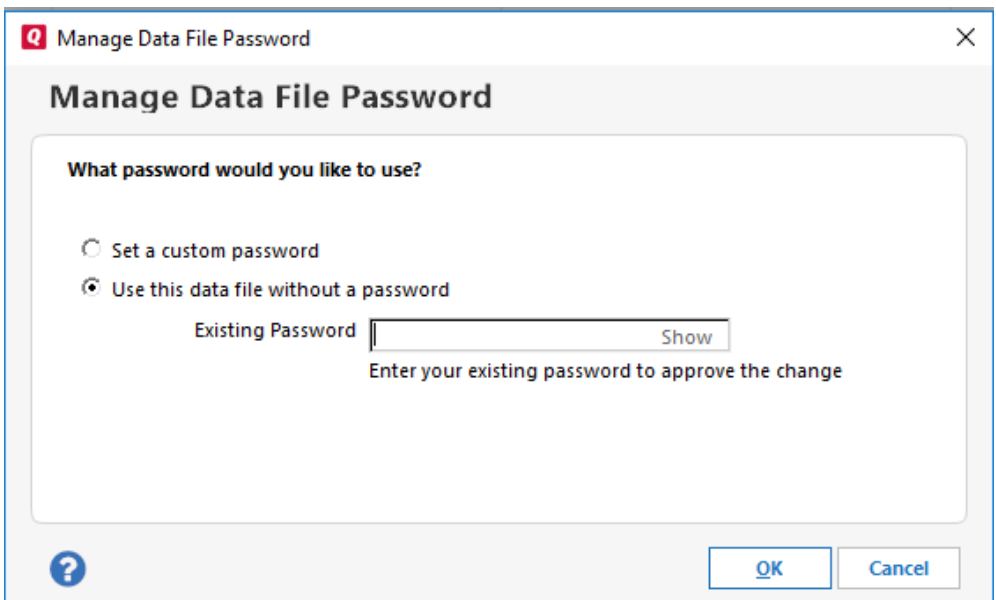

- 4. Enter your existing password to approve the change.
- 5. Click **OK**
- 5. Back up the data file to a flash drive or external drive
- 6. Open Quicken on the new computer and restore the backup data file
- 7. Reset the password.

If above steps do not work:

<https://www.quicken.com/support/quicken-assisted-password-removal-service>

The Quicken file password feature (the password you enter when you first open a passwordprotected data file) is intended to prevent anyone who does not have the password from accessing the file. If you cannot remember the password to the file, or if the person who protected the file is not available to give you the password, you will not be able to access that Quicken file. However. we've designed a tool that *removes* your Quicken data file password, allowing you to get back to your finances and enter a new, easier to remember password if you'd like.

The Password Removal Tool will only work with data file passwords used in **currently supported versions of Quicken for Windows**. Unfortunately, it will **not work** on data files for Quicken for Mac, unsupported versions of Quicken for Windows, or other passwords associated with Quicken such as transaction passwords and your Password Vault.

You may have set the option to **Download Transactions When Quicken Starts** (Edit > Preferences > Startup). This password prompt upon opening the file is for the Password Vault, not the file password.

Quicken offers password removal services for your Quicken data file and transaction passwords. This service is for currently supported versions of Quicken. You can find the steps to [submit the request here.](https://www.quicken.com/support/quicken-assisted-password-removal-service) Using the password removal service will also be necessary if you receive an error such as "There is not enough data in your data file to validate your identity" or if the verification questions can't be answered.

**---------------------------------------------------**

**U.S. Government Confirms Critical Security Warning For Firefox Users** [https://www.forbes.com/sites/daveywinder/2020/01/09/us-government-confirms-critical-security](https://www.forbes.com/sites/daveywinder/2020/01/09/us-government-confirms-critical-security-warning-for-firefox-users/#1a6c15292ebf)[warning-for-firefox-users/#1a6c15292ebf](https://www.forbes.com/sites/daveywinder/2020/01/09/us-government-confirms-critical-security-warning-for-firefox-users/#1a6c15292ebf)

**---------------------------------------------------**

**Privacy Tools** Hard core privacy - global internet surveillance <https://www.privacytools.io/>

#### **How to Geek articles**

**Why you shouldn't use your web browser's password manager** - November 15, 2019 [https://www.howtogeek.com/447345/why-you-shouldnt-use-your-web-browsers-password](https://www.howtogeek.com/447345/why-you-shouldnt-use-your-web-browsers-password-manager/)[manager/](https://www.howtogeek.com/447345/why-you-shouldnt-use-your-web-browsers-password-manager/)

**Is a point and shoot camera still worth buying?** - November 15, 2019 <https://www.reviewgeek.com/27528/is-a-point-and-shoot-camera-still-worth-buying/>

**How DNS over HTTPS (DoH) will boost privacy online** - November 20, 2019 <https://www.howtogeek.com/448629/how-dns-over-https-doh-will-boost-privacy-online/>

**How to set up Android to read your texts aloud** - October 7, 2019 <https://www.howtogeek.com/441930/how-to-have-android-read-texts-out-loud/>

**Manage audio and visual in Chrome with one click -** January 16, 2020 <https://www.blog.google/products/chrome/manage-audio-and-video-in-chrome/>

**How to set up a smart garage** – November 17, 2019 <https://www.howtogeek.com/447785/how-to-set-up-a-smart-garage/>

**How to use OneDrive's "Personal Vault" to Secure Your Files** – November 21, 2019 <https://www.howtogeek.com/448488/how-to-use-onedrives-personal-vault-to-secure-your-files/>

**Where is the Best Place for a Smart Speaker in a Room?** – November 24, 2019 <https://www.howtogeek.com/448398/where-is-the-best-place-for-a-smart-speaker-in-a-room/>

**How to Change Google Docs Default Format Settings** – November 25, 2019 <https://www.howtogeek.com/446973/how-to-change-google-docs-default-format-settings/>

**What's New in Windows 10's 20H1 Update, Arriving Sprint 2020**- February 13, 2020 [https://www.howtogeek.com/438830/whats-new-in-windows-10s-20h1-update-arriving-spring-](https://www.howtogeek.com/438830/whats-new-in-windows-10s-20h1-update-arriving-spring-2020/)[2020/](https://www.howtogeek.com/438830/whats-new-in-windows-10s-20h1-update-arriving-spring-2020/)

**How to Use Watch Later on YouTube** – December 2, 2019 <https://www.howtogeek.com/447490/how-to-use-watch-later-on-youtube/>